## **クイックルート探索をする**

現在地から目的地までの参考ルートを探索し、地図上に表示します。また、自宅が登録してある場合 は、現在地から自宅までの帰り道を探索できます。

**現在地から目的地までのルートを探索する場合**

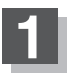

**1** 現在地が測位できていることを確かめる。 「現在地を表示するには」B‒8

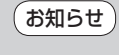

現在地(自車)マークの位置/方向がまちがっている場合 は、修正してください。 「現在地(自車)マークの位置を変更する」F‒25

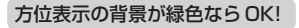

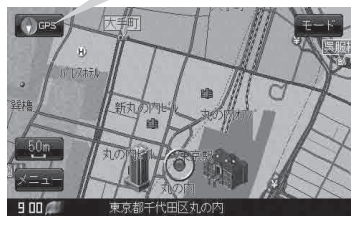

現在地表示画面(例)

## **2** 画面をタッチして地図をスクロールさせ、目的地の地図画面を表示する。 「 子 「見たい地域を探す | B-18 「 子 「地図を拡大/縮小する | B-7

カーソル(---)を目的地に合わせ、 トボタン(設定)をタッチして設定メニューを 表示させ、 目的地にする ボタンをタッチする。 **3**

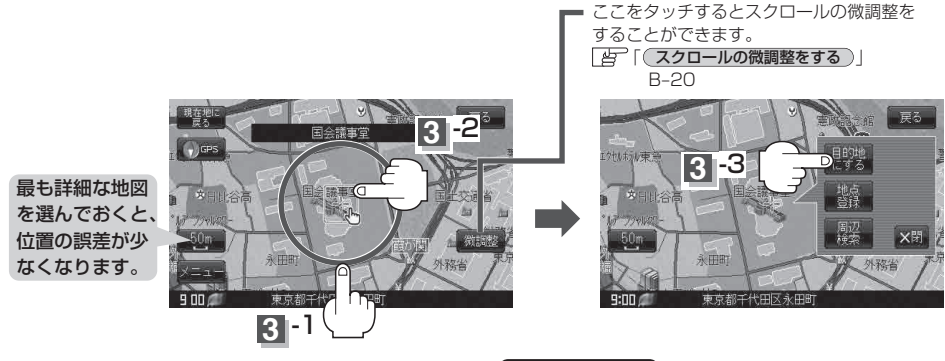

:参考ルートの探索を始めます。探索完了後、<mark>「案内スタート」</mark>ボタンをタッチすると ルート案内を開始します。

有料道路上に設定するかどうか確認メッセージがでたときは、有料道路(高速道路、都市高速道路を含む)上に設定 する場合は 有料道路 ボタンを、一般道路上に設定する場合は 一般道路 ボタンをタッチしてください。

メニュー → 設定 → ルート案内 →"全ルートを表示"を しない に設定している場合は、ルート 探索後、全ルート表示をしません。 [ e [ 全ルートを表示する / しないの設定をする ) F-13 お知らせ)